# **Enhanced Registration Functionality Overview**

Enhanced Registration is available on the Student Self-Service Registration Menu as shown below.

## **Registration & Records**

Enhanced Registration- Try this new interface for Classic Registration functions like Add/Drop Classes PLUS:

- Create draft schedule in calendar view
- · Search for open sections
- · Drop ALL classes until 10 days before a semester starts
- · View time conflicts

#### **Classic Registration**

Enrollment Verification- Obtain your own free enrollment verification certificate.

Student Mobile - View final grades and daily schedule of classes.

**Student Records and Transcripts** 

**Campus Course Explorer** 

Classic Registration is the Menu item for the previous functionality which takes students to:

# Registration

**Select a Term Registration Eligibility** Look-up or Select Classes **Add/Drop Classes Change Credit Hours** Student Schedule - Detail Student Schedule - Concise Student Schedule - Week at a Glance **Cancel Registration** ---Use Enhanced Registration to drop all Fall classes through Aug. 12th and Cancel Registration Aug. 13th - 21st.

**Tuition and Fees Assessment** 

Student Consent Agreement - The Enhanced Registration option requires students agree to this consent screen only ONCE the first time registration is accessed for a semester instead of EVERY time.

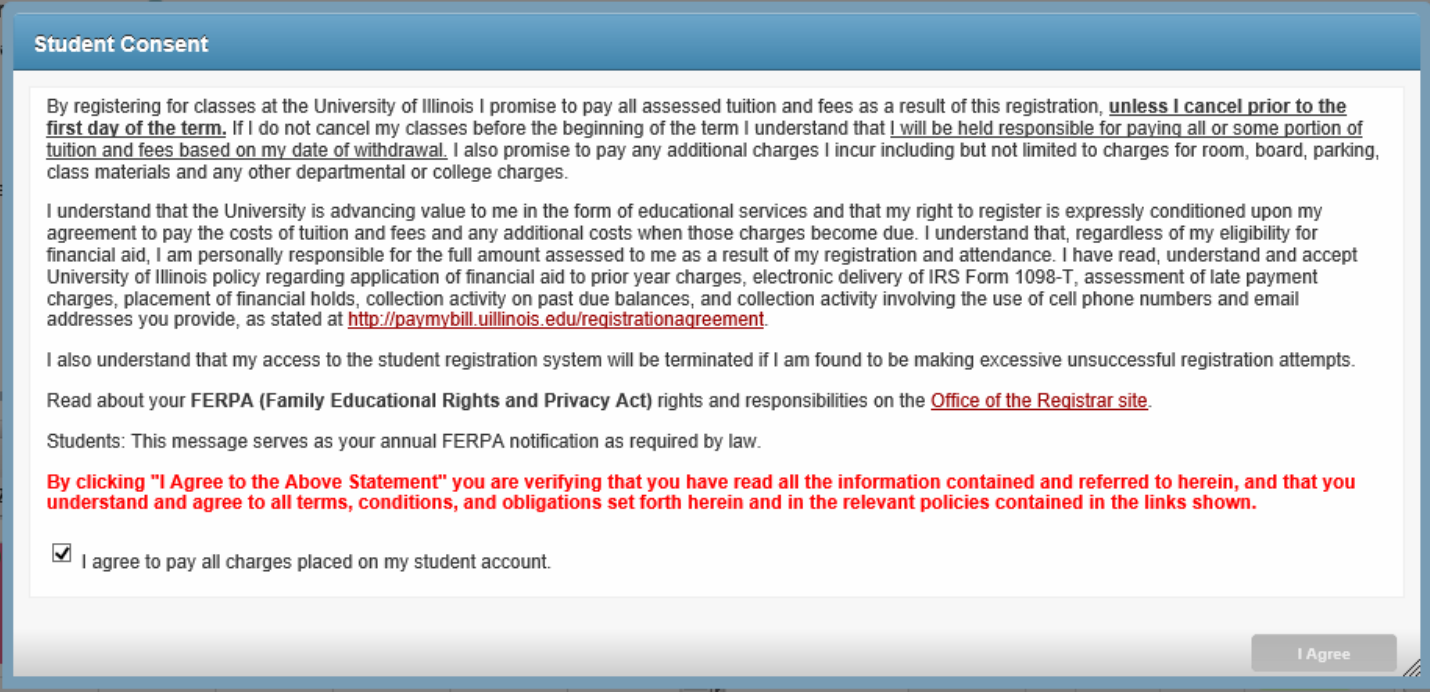

Beginning in March 2017, students will also receive a copy of this agreement at their University of Illinois email address for documentation purposes.

### Students are automatically passed through to the Enhanced Registration landing page shown below.

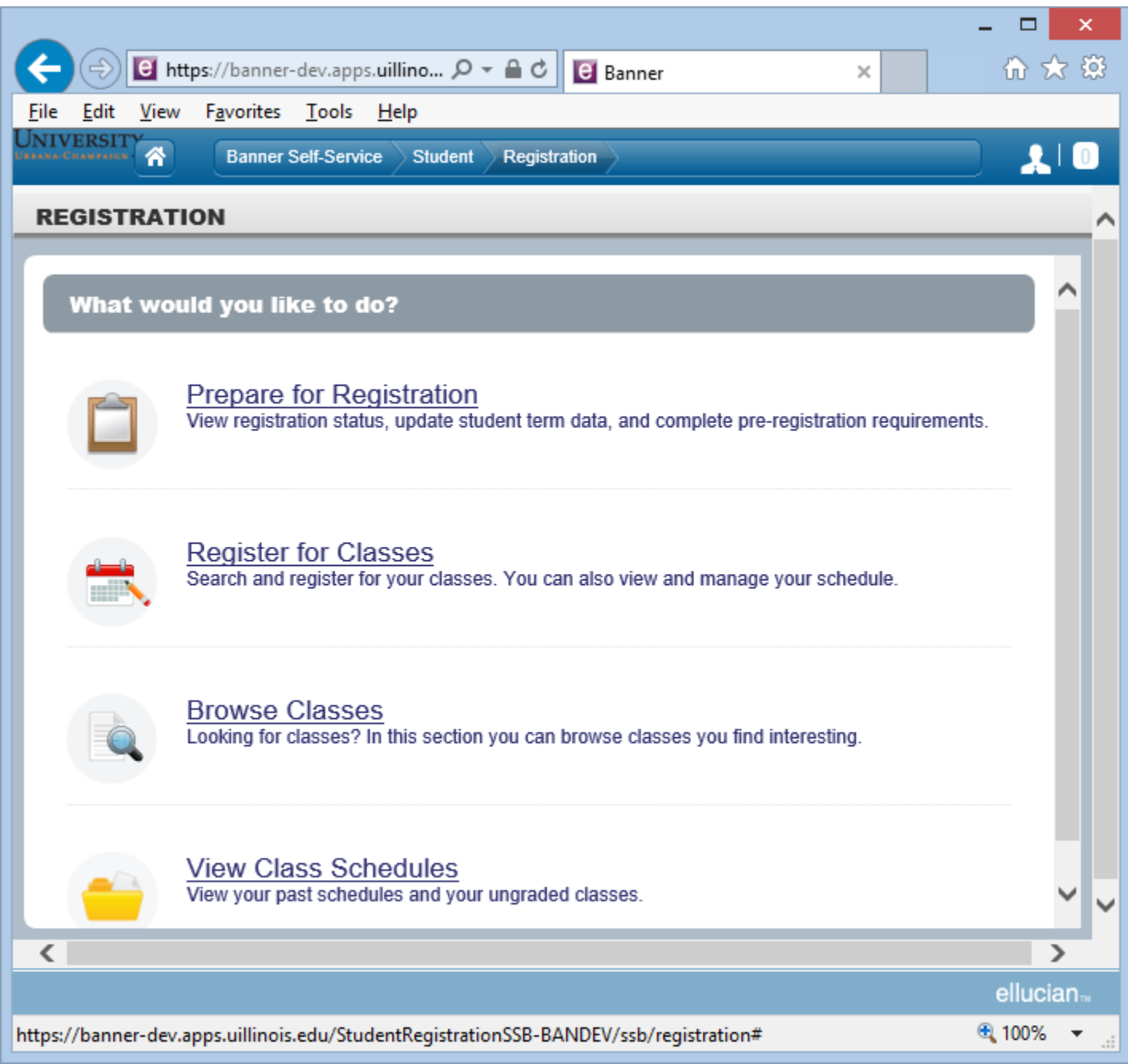

View Class Schedules allows students to view and print a nice single page of information for past AND current semester schedules. Unfortunately, the system defaults the term list to the oldest term at this time, so students need to use the Term drop down box to select a different term as needed.

The Plan Ahead option was added in March 2017 to allow student to plan future schedules prior to registration being open for those semesters.

The 'Prepare for Registration' option provides basically the same information that the Class Registration 'Registration Eligibility' Menu displays. Information about holds is much more prominent.

The earliest time a student can register for classes for the selected semester is provided as the time ticket start day/time.

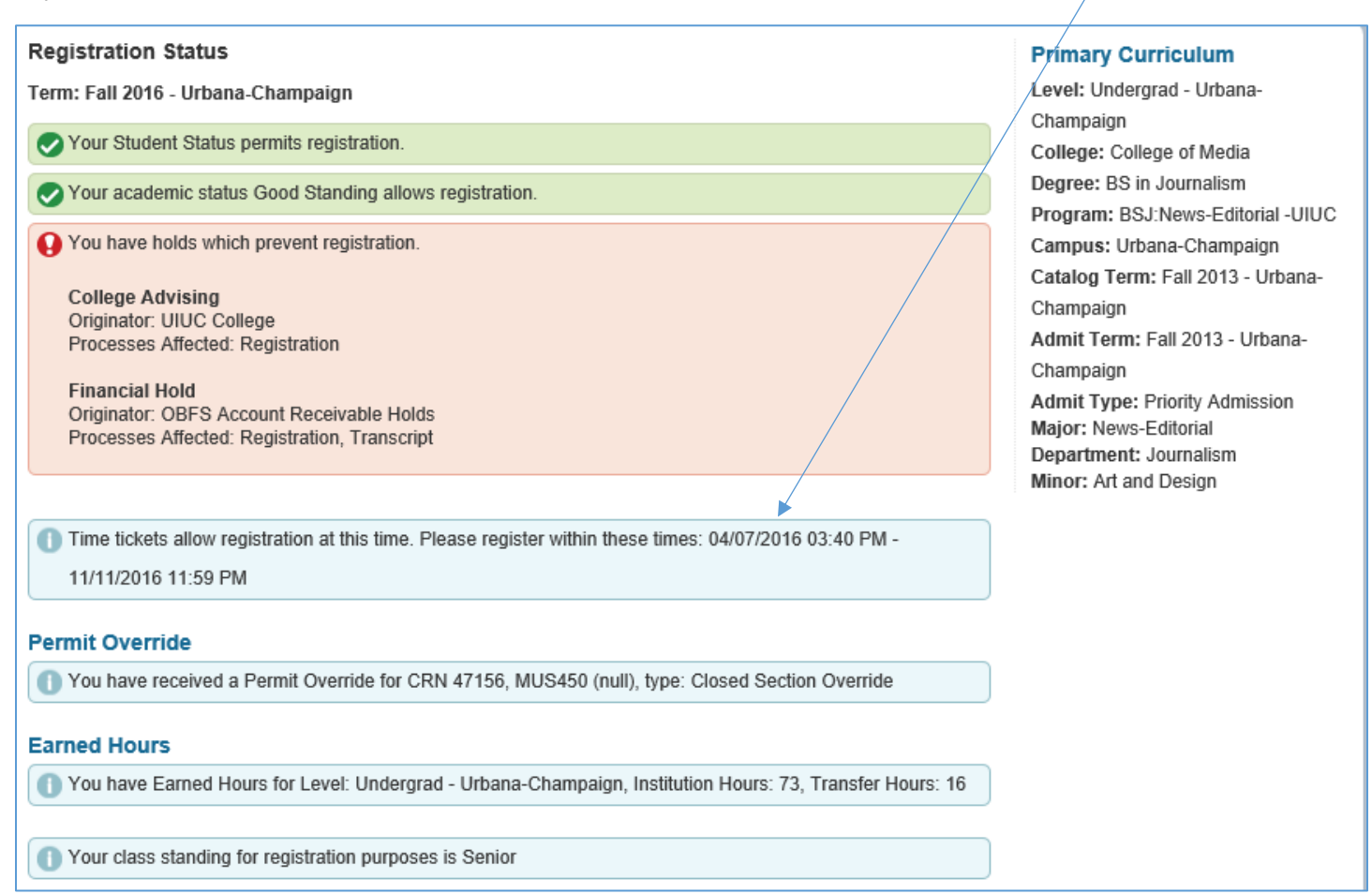

The 'Browse Classes' option currently provides a Basic or Advanced Search option. We are working to resolve defects that will enable more robust searching by key words in various fields.

The fields provided in the Advanced search are displayed below. Notice the useful option to search only for OPEN sections.

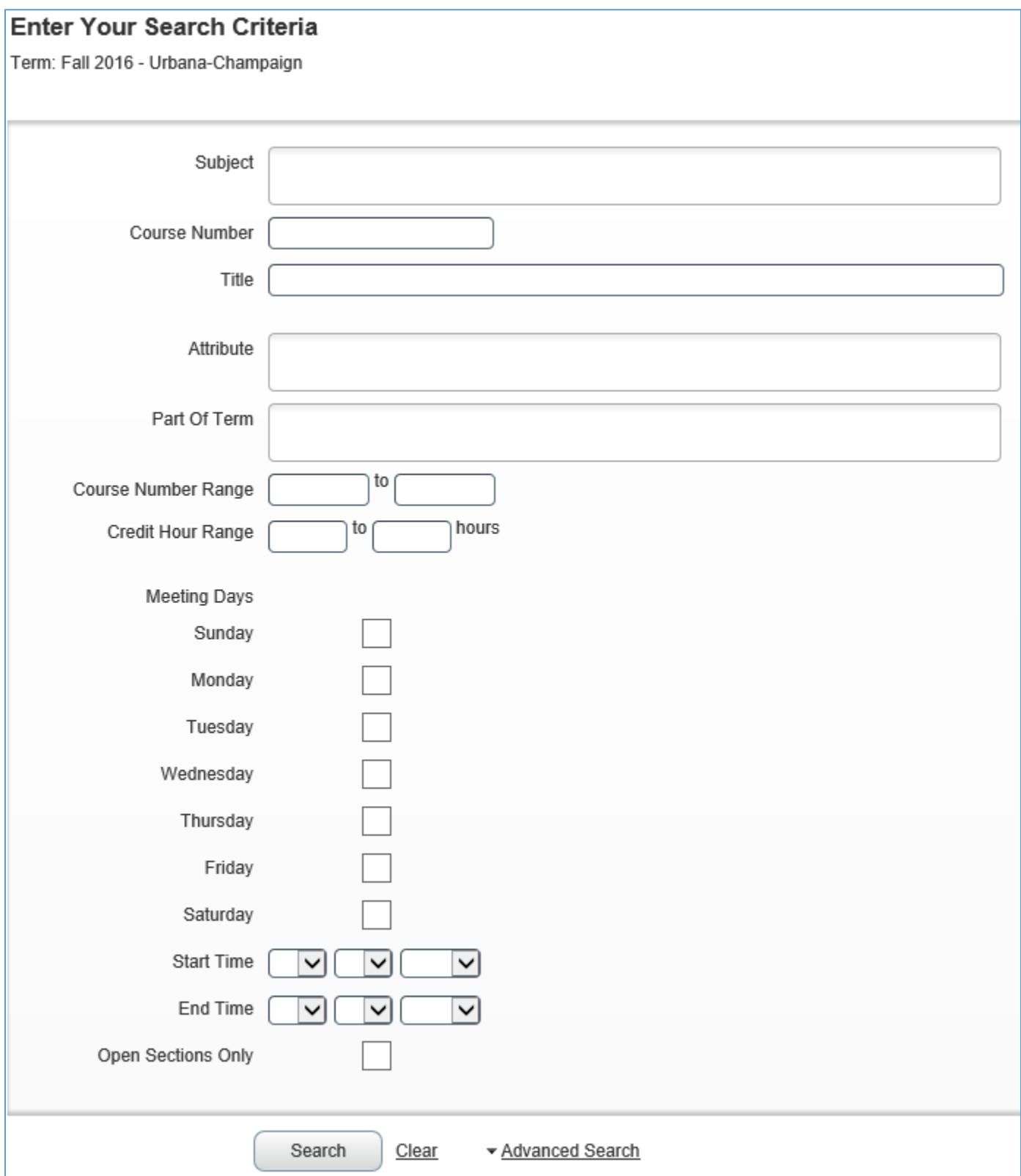

### **Register for Classes**

The 'Register for Classes' option brings up the main registration activity page, which is set up in panels. Each of the panels can be expanded to full screen using the small dot or arrows under or beside the panel. Each panel can also be customized by the user to display only some of the data fields by clicking on the starburst in the upper right corner when available.

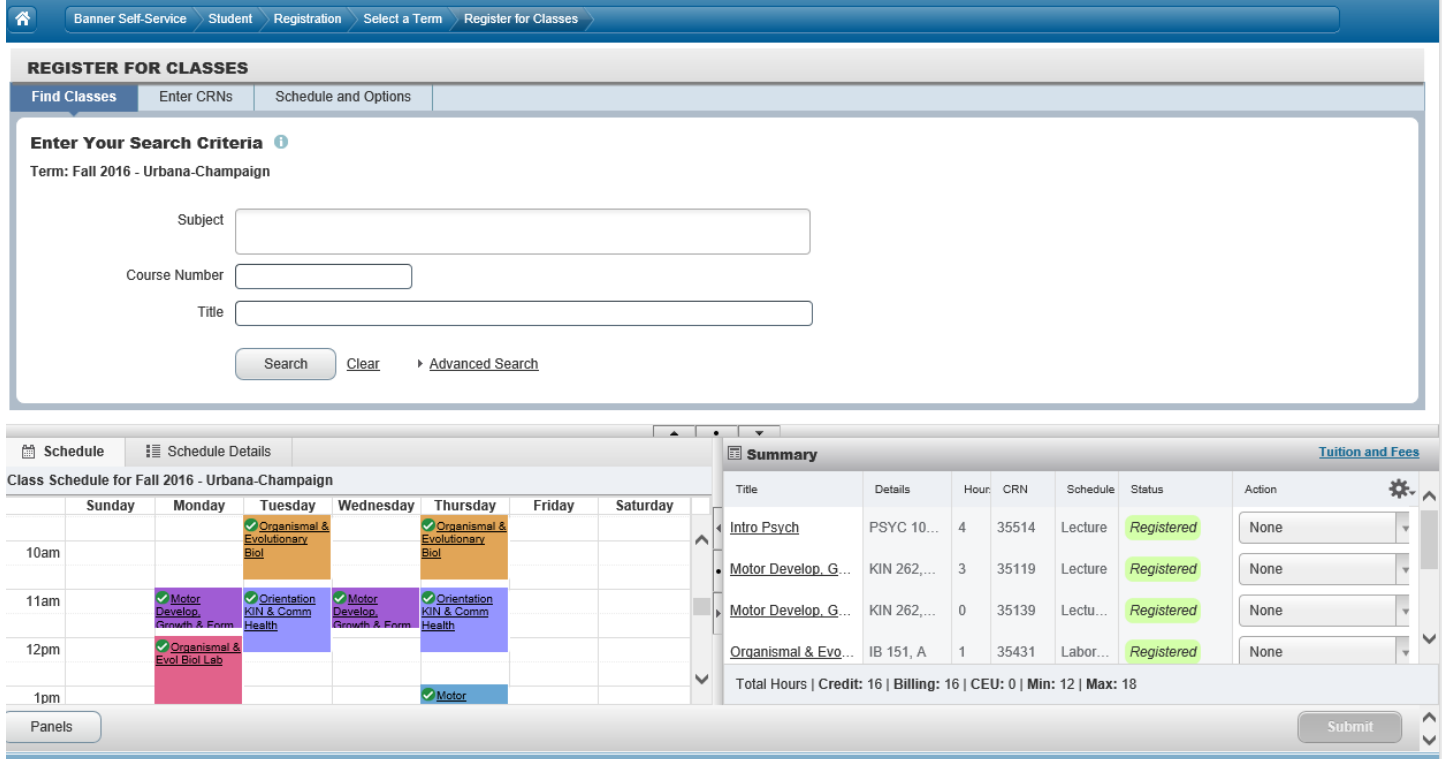

Using the upper panel, classes can be searched for or CRNs can be directly entered. The Schedule and Options tab basically displays a combination of the two lower panels with the ability to print or download to a calendar.

One or multiple CRNs can be entered as shown below. Clicking the Add to Summary button moves the classes to the Summary tab in Pending status.

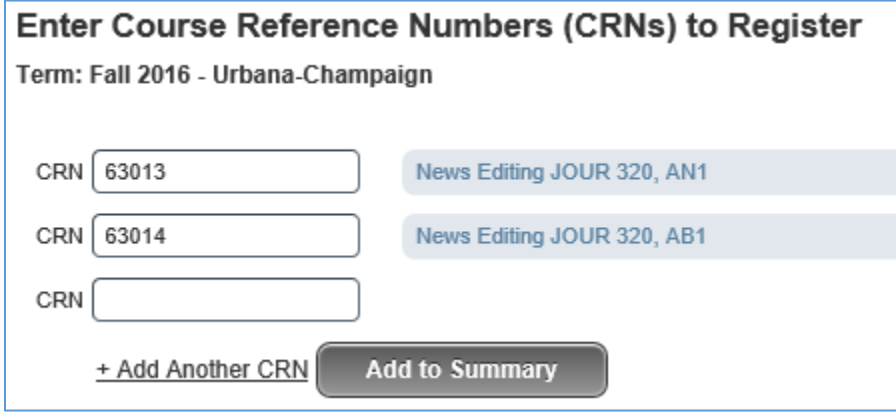

Classes can be searched for using the Find Classes tab.

Classes that require linked sections will be indicated by the option to View Linked as shown below. You will see time conflicts will be pointed out at this time instead of receiving an error message after trying to add the section.

Find the lecture that works best for your schedule, then click on the View Linked box to see all the discussion, lab, etc. sections linked to that lecture.

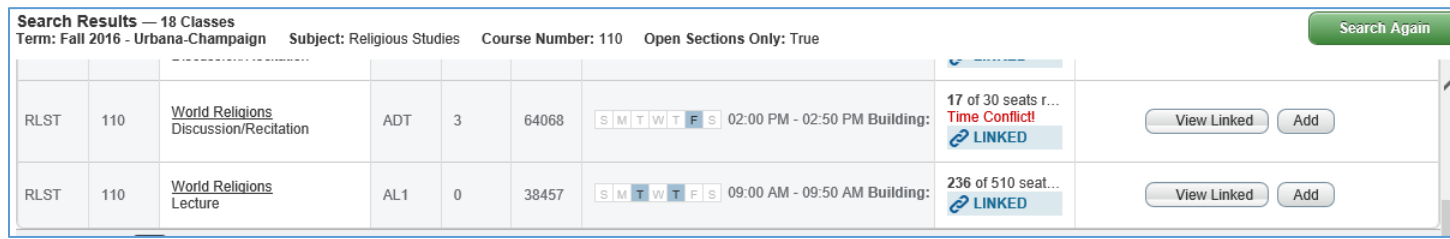

Registration error messages are displayed in the upper right corner of the screen connected to the Notifications.

SOC 100 CRN 35200: Time conflict with CRN 63014

SOC 100 CRN 35320: Time conflict with CRN 63022

### **Students must use the Submit button in the lower right corner to save their changes**.

If there are no changes to save, the Submit button will be light gray and not available to click.

The Action column of the Summary tab is also where students use the drop down list to drop a course if within the allowed timeframe for dropping. This panel will show action of 'Withdrawn' instead of Dropped at this time.

This panel will allow a student to **drop their last/only class** at certain times of the semester. Winter class drop is allowed until campus offices open after the holidays and fall/spring semesters will be allowed until charges are posted to student accounts, which is approximately 10 days before classes start for the semester.

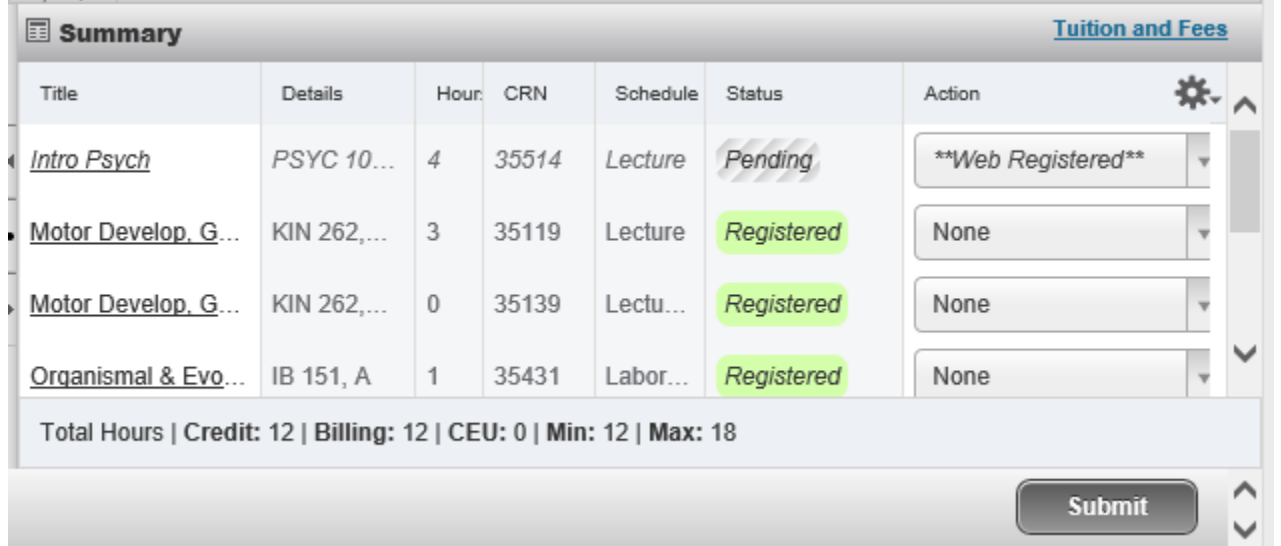

Tuition and Fee charges can be viewed by selecting the Tuition and Fees link in the upper right corner of the Summary panel.